# TO

# Создание своих библиотек для Arduino

В этой главе вы:

- познакомитесь с устройством библиотек для Arduino;
- создадите простую библиотеку для повторного применения;
- узнаете, как установить свою библиотеку в Arduino IDE;
- создадите библиотеку, принимающую значения для выполнения функции;
- создадите библиотеку, обрабатывающую данные с датчика и возвращающую ГОТОВЫЕ ЛЛЯ ИСПОЛЬЗОВАНИЯ ЗНАЧЕНИЯ

Вспомните проект 22 из главы 7, где мы установили библиотеку с функциями для сохранения данных на SD-карту. Использование библиотеки помогло сократить время на разработку скетча - нам не пришлось писать функции для выполнения операций с модулем карты.

В дальнейшем, создавая скетчи для решения ваших задач, вы будете неоднократно использовать одни и те же функции, написанные вами. Для таких случаев разумно создать свою библиотеку, которую можно было бы установить и использовать в скетчах

В этой главе вы узнаете, как организовать функции в библиотеку. Примеры отсюда покажут вам все, что нужно знать для создания собственных библиотек. Итак, приступим.

# **Создание первой библиотеки для Arduino**

Для начала рассмотрим листинг 10.1. Он содержит две функции, blinkSlow() и blinkFast(), которые используются для медленного и быстрого мигания встроенным светодиодом Arduino.

**Листинг 10.1.** Мигание встроенным светодиодом Arduino

```
void setup()
{
   pinMode(13, OUTPUT); // Использовать встроенный светодиод
}
void blinkSlow()
{
  for (int i = 0; i < 5; i++) {
     digitalWrite(13, HIGH);
     delay(1000);
     digitalWrite(13, LOW);
     delay(1000);
   }
}
void blinkFast()
{
  for (int i = 0; i < 5; i++) {
     digitalWrite(13, HIGH);
     delay(250);
     digitalWrite(13, LOW);
     delay(250);
   }
}
void loop()
{
   blinkSlow();
   delay(1000);
   blinkFast();
   delay(1000);
}
```
Если в скетче вам понадобятся функции blinkSlow() и blinkFast(), а библиотеки у вас нет, вам придется снова вводить их вручную. Но если поместить код функций в библиотеку, то вы сможете вызывать их, просто подключив ее в начале скетча.

# Устройство библиотеки для Arduino

Библиотека для Arduino состоит из трех файлов и нескольких необязательных скетчей с примерами, показывающими использование библиотеки. Вот три необходимых файла для каждой библиотеки Arduino:

<название библиотеки>.h — заголовочный файл; <название\_библиотеки>.cpp - файл с исходным кодом; КЕҮWORDS. ТХТ - определения ключевых слов.

В первых двух именах файлов замените «название библиотеки» фактическим именем своей библиотеки. Давайте назовем нашу первую библиотеку blinko. Так первые два файла получат имена blinko.h и blinko.cpp.

#### Заголовочный файл

Файл blinko.h - это заголовочный файл. Так он называется потому, что содержит определения (заголовки) функций, переменных и других компонентов внутри библиотеки. Заголовочный файл для библиотеки blinko показан в листинге 10.2

**Листинг 10.2.** Заголовочный файл библиотеки blinko

```
• blinko.h - библиотека с функциями для мигания встроенным светодиодом
               на плате Arduino, подключенным к выводу D13
   * /
<sup>0</sup> #ifndef blinko_h
   #define blinko h
\Theta #include "Arduino.h" // Открывает библиотеке доступ к стандартным типам
                          // и константам Arduino
O class blinko
                          // Функции и переменные, определяемые библиотекой
  \left\{ \right.public:
       blinko();
       void slow():
       void fast();
   \cdot\Theta #endif
```
Этот файл немного похож на типичный скетч для Arduino, но есть и некоторые отличия. В  $\bm{0}$  нахолится комментарий, описывающий назначение библиотеки. Это не обязательно, но их лучше добавлять, чтобы облегчить использование библиотеки для других.

В строке <sup>•</sup> код проверяет, была ли библиотека уже подключена в главном файле скетча. В строке <sup>•</sup> подключается стандартная библиотека Arduino, позволяющая библиотеке blinko использовать стандартные функции, типы и константы Arduino.

В строке © объявляется класс. Его можно представлять как коллекцию, объединяющую все переменные и функции библиотеки, включая имя самой библиотеки. Внутри класса могут быть общедоступные переменные и функции для использования в скетче, полключившем библиотеку, а также частные переменные и функции, доступные только внутри класса.

У каждого класса есть конструктор, который используется для создания экземпляра класса. Его имя совпадает с именем класса. Такая организация может показаться сложной. Но, просмотрев примеры в этой главе и создав несколько своих библиотек, вы поймете эти конструкции.

Внутри нашего класса есть конструктор blinko() и две библиотечные функции:  $slow()$  и fast(). Они следуют за ключевым словом public: . Это значит, что их сможет использовать любой скетч, подключивший библиотеку blinko.

Наконец, в строке <sup>9</sup> завершается определение заголовка. Обертывая определение заголовка директивами #if/#endif, мы гарантируем, что он не будет загружен дважды.

#### Файл с исходным кодом

Теперь заглянем в blinko. срр. Файлы с расширением . срр содержат исходный код, который будет выполняться при использовании библиотеки. Файл с исходным кодом библиотеки blinko приводится в листинге 10.3.

**Листинг 10.3.** Файл с исходным кодом библиотеки blinko

```
1 blinko.cpp - библиотека с функциями для мигания встроенным светодиодом
                на плате Arduino, подключенным к выводу D13
   * /
  2 #include "Arduino.h" // Открывает библиотеке доступ к стандартным типам
                          // и константам Arduino
  #include "blinko.h"
\Theta blinko::blinko() // Выполняет операции в момент активации библиотеки
   ł
    pinMode(13, OUTPUT);
   ł
O void blinko::slow()
    for (int i=0; i < 5; i++)
       digitalWrite(13, HIGH);
```

```
delay(1000);
       digitalWrite(13, LOW);
       delay(1000);
    }
   \mathcal{L}4 void blinko::fast()
   ſ
     for (int i=0; i < 5: i++)
       digitalWrite(13, HIGH);
       delay(250);digitalWrite(13, LOW);
       delay(250);\mathcal{F}\mathcal{L}
```
Файл с исходным кодом содержит реализации библиотечных функций, которые мы предполагаем использовать в разных скетчах. Здесь применяются и новые конструктивные элементы. В  $\bullet$  мы открываем для нашей библиотеки доступ к стандартным функциям, типам и константам Arduino и определениям в нашем заголовочном файле.

В • находится определение функции-конструктора. Конструктор реализует операции, которые должны выполняться перед использованием библиотеки. В этом примере он настраивает цифровой контакт 13 на работу в качестве вывода, чтобы дать возможность управлять встроенным светодиодом Arduino.

Начиная с  $\bullet$ , следуют определения функций, включенных в библиотеку. Они похожи на функции в обычном скетче с одним важным отличием: их определения начинаются с имени класса библиотеки и двух двоеточий. Например, вместо void fast() мы определили имя функции как void blinko: :fast().

## *<u>Onun KFYWORDS TXT</u>*

Теперь нужно создать файл KEYWORDS. TXT. Среда разработки Arduino IDE использует этот файл для определения ключевых слов в библиотеке и выделяет их в редакторе IDE. В листинге 10.4 показано содержимое файла KEYWORDS. TXT для нашей библиотеки blinko.

**Листинг 10.4.** Файл с ключевыми словами библиотеки blinko

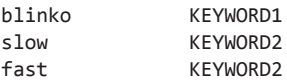

Первая строка - это имя библиотеки, оно отмечено как КЕУ WORD1. Имена обеих функций обозначены как КЕҮМОRD2. Обратите внимание, что пространство между ключевыми словами и их обозначениями должно оформляться нажатием клавиши Таb, а не Пробел.

Сейчас у нас есть все три файла для создания библиотеки. Было бы неплохо включить и скетч с примерами, чтобы пользователи могли понять, как правильно применять функции. В листинге 10.5 показан наш скетч с примерами использования библиотеки blinko.

**Листинг 10.5.** Скетч с примерами использования библиотеки blinko

```
\bullet #include <blinko.h>
@ blinko ArduinoLED;
   void setup() \{\mathcal{F}void loop()A
    ArduinoLED.slow(); // Медленное мигание светодиодом,
                          // одна вспышка в секунду
     delay(1000);
A
     ArduinoLED.fast(); // Быстрое мигание светодиодом,
                          // четыре вспышки в секунду
     delay(1000);
\mathcal{F}
```
Скетч очень простой. Он показывает, как использовать функции slow() и fast() в нашей библиотеке. Все, что конечному пользователю нужно сделать после установки библиотеки, - подключить ее **O**, создать экземпляр класса <sup>O</sup> и вызвать любую функцию, как показано в  $\bullet$  и  $\bullet$ .

# Установка новой библиотеки

Теперь, чтобы поделиться новой библиотекой для Arduino с другими пользователями, нужно создать ZIP-файл. В дальнейшем с помощью этого файла они смогут установить библиотеку, как рассказывалось в главе 7.

## Создание ZIP-файла в Windows версии 7 и выше

Чтобы создать ZIP-файл в Windows, следуйте инструкциям ниже.

Сначала поместите три файла библиотеки и скетч с примерами (хранящийся в отдельной папке, как и все скетчи) в одно место, как показано на рис. 10.1.

Выберите все файлы, щелкните правой кнопкой мыши на любом из них и найдите в контекстном меню пункт Send To ▶ Compressed (Zipped) Folder (Отправить ▶ Сжатая ZIP-папка), как показано на рис. 10.2.